## ORIENTAÇÕES PARA SUBMISSÃO DE RELATÓRIO FINAL DE PROJETOS DE EXTENSÃO NO SIGPROJ

- 1) Preferencialmente no navegador Mozilla Firefox, acesse o site: http://sigproj1.mec.gov.br.
- 2) Faça o "Login" com o número do seu CPF e a senha cadastrada.

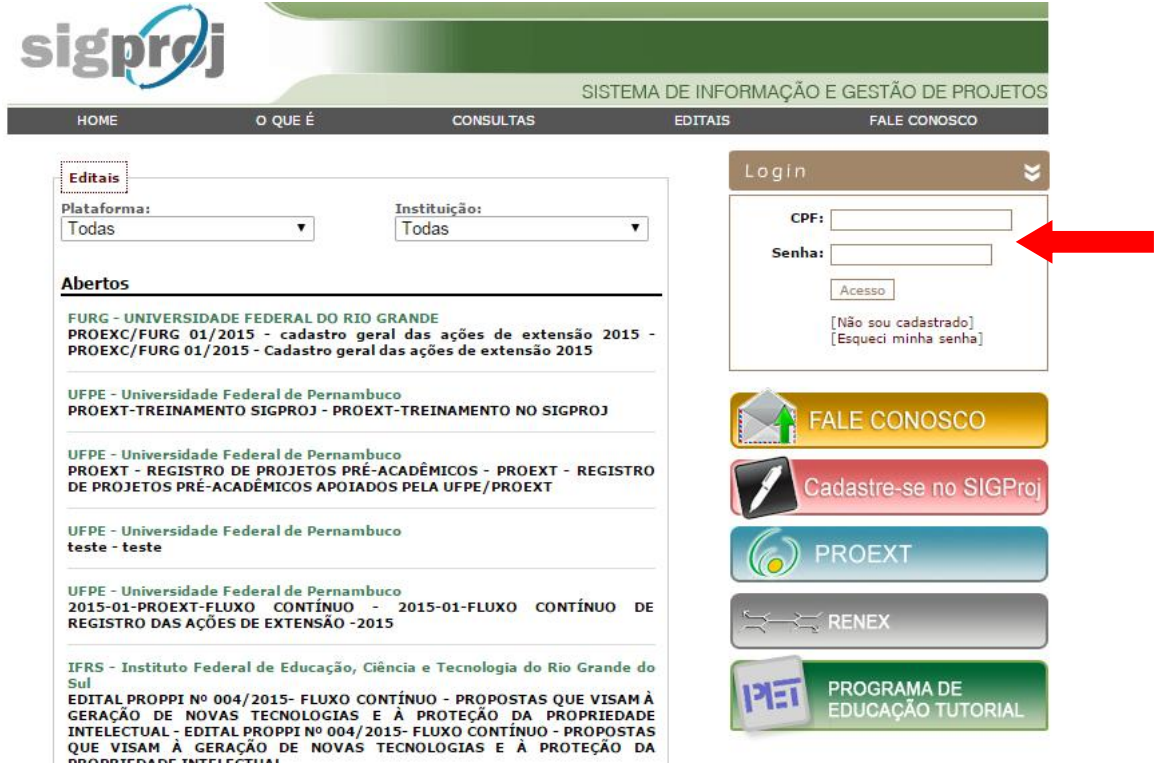

3) Após o login na plataforma SIGProj, na página inicial, localize "Minhas Propostas Submetidas" e clique na proposta que se refere ao seu Projeto de Extensão.

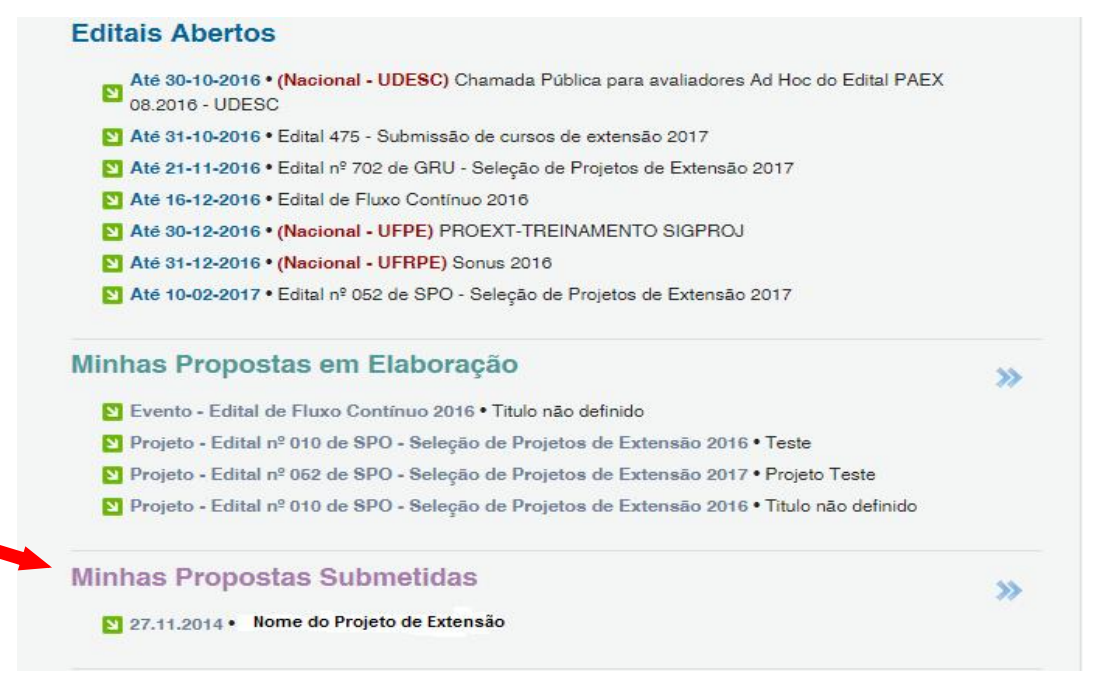

4) Após clicar sobre a proposta do Projeto de Extensão, clique no ícone de relatórios:

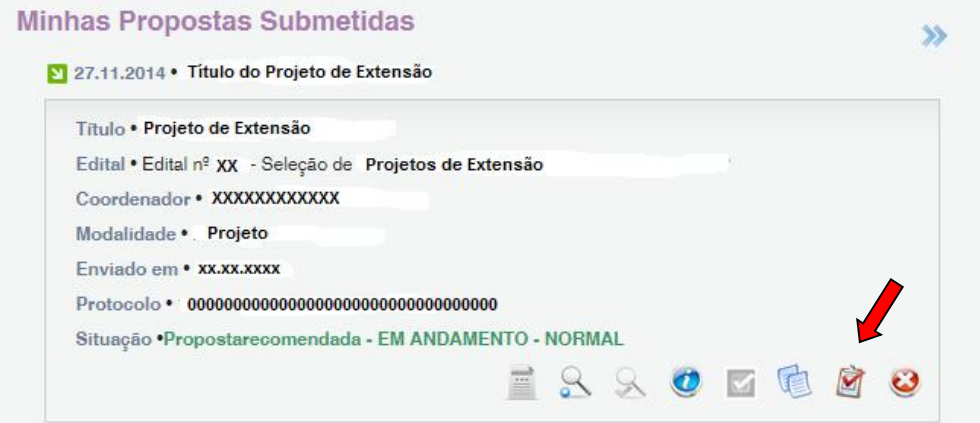

5) Clique em "Relatórios em Elaboração/ Novo Relatório"

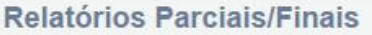

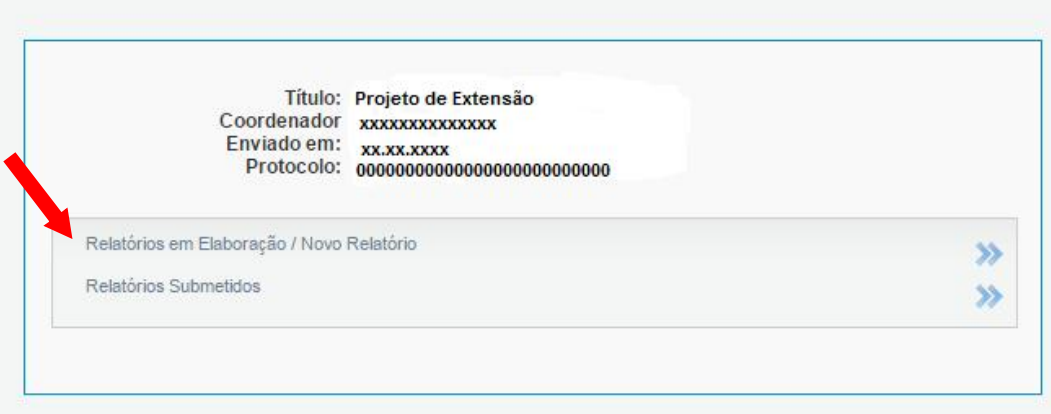

## 6) Clique em "Relatórios Finais"

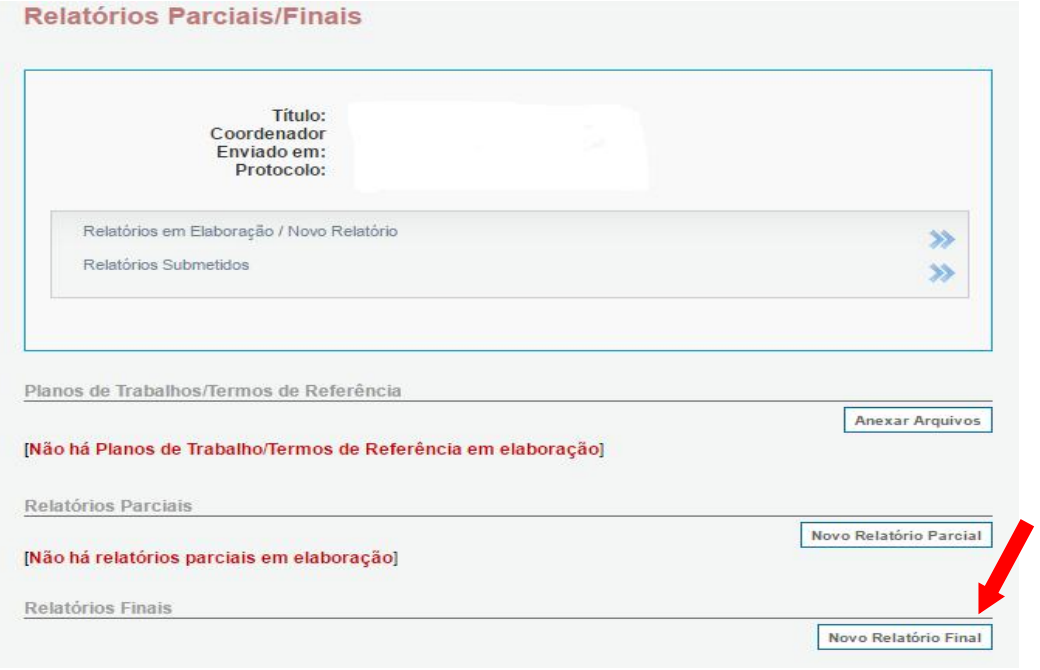

7) Preencha os itens do relatório final

## Passos

1. Introdução

1.1 Identificação

- 1.2 Resumo
- 1.3 Detalhes da Ação
- 1.4 Público/Certificado
- 1.5 Objetivos
- 1.6 Parcerias
- 1.7 Resultados da Ação
- 1.8 Impactos
- 1.9 Produtos Gerados
- 1.10 Financeiro
- 1.11 Mudanças e Dificuldades
- 1.12 Conclusões e Perspectivas
- 1.13 Bibliografia
- 1.14 Observações/Sugestões
- 1.15 Arquivos Anexos
- 2. Equipe de Execução
- 2.1 Dados Gerais
- 2.2 Membros
- 2.3 Cronograma de Atividades

3. Participantes

3.0 Participantes 4. Avaliação Geral

> 4.1 Parte I 4.2 Parte II 4.3 Parte III 4.4 Parte IV 4.5 Parte V 4.6 Parte VI 4.7 Parte VII

Ferramentas

Visualizar/Imprimir Verificar Pendências Salvar

Submeter Relatório

Enviar Relatório Final

Obs: Se houver dúvida no preenchimento dos itens, clique no ponto de interrogação "<sup>?</sup> " (que aparece em cada janela) para esclarecimentos.

8) Após o preenchimento dos itens essenciais, clique em "Verificar Pendências". Se aparecer a mensagem "[Erro]" será necessário rever ou preencher. Se aparecer "Aviso" o preenchimento não será obrigatório.

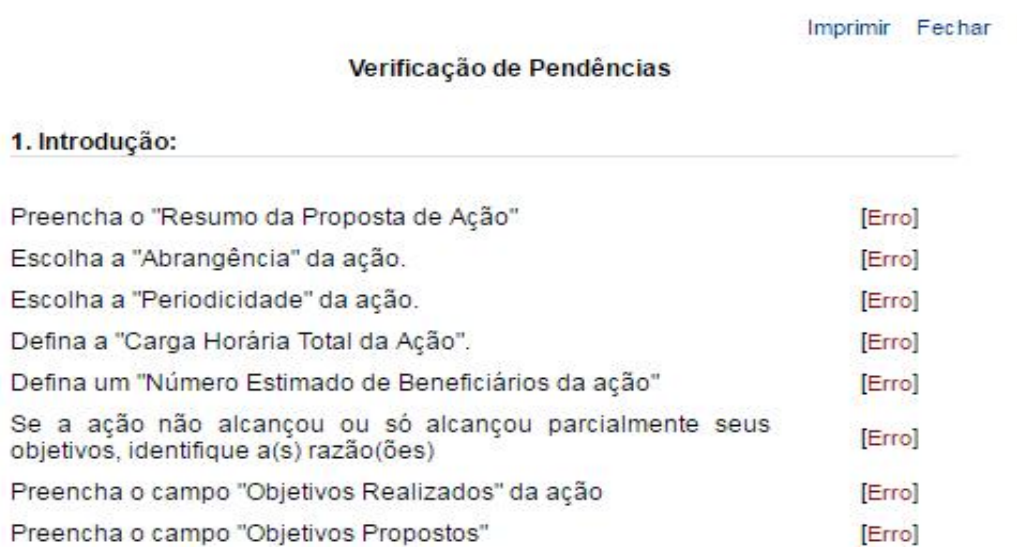

9) Após visualizar e conferir sua proposta, clique em "Enviar Relatório Final".

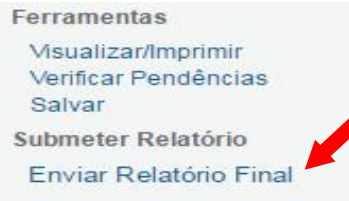